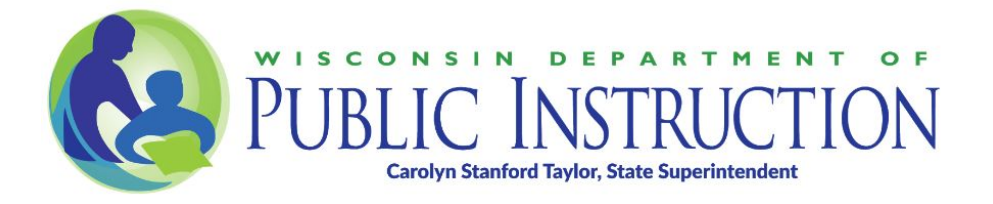

## BadgerLink: Teacher Reference Center

Transcript, Identification of Speakers, and Description of Visuals

*Visual: Logo of BadgerLink, Wisconsin's Online Library Visual: Cartoon of Badger with green shirt with a large letter B Title: Teacher Reference Center*

Narrator: Hi, there. This short video shows how to search BadgerLink for titles in Teacher Reference Center. Teacher Reference Center is a research database for teachers as well as students pursuing degrees in education. BadgerLink is Wisconsin's online library and provides Wisconsin residents with licensed content not available through regular search engines.

*Visual: Screen changes to a website titled BadgerLink Wisconsin's Online Library. When narrator mentions website address, that is shown on screen in large letters.*

Narrator: Let's start at the BadgerLink website, badgerlink.dpi.wi.gov. Here, Teacher Reference Center is found in a couple of ways.

*Visual: Presenter scrolls down the website page with four boxes. In the box on the far right, an arrow points to a dark blue button that says, All Resources. Then an arrow points to a menu in the far left box, which drops down to show several choices. Arrows point to the selections of Magazines and Scholarly Journals as the narrator mentions them. Then an arrow points to the third box on the screen in the dropdown menu and the Educator selection.*

Narrator: You can click on the All Resources page, Or under format by Magazines or Scholarly Journals or under Audience, and selecting Educator. I'll click on Educator under the Audience filter.

*Visual: Screen changes to new website page titled Browse Resources. There are drop-down menus for Format, Subject, Audience, and Content Provider. Under those boxes, there are buttons labeled A through Z. An arrows points to the T button. Then the screen changes to show the link to Teacher Reference Center with a red arrow pointing to that link.*

This list displays BadgerLink resources useful to Educators. Select "T" for Teacher Reference Center or scroll down to this resource, and select this link to the resource's interface.

*Visual: Screen changes to a new web page with a logo centered at the top for ABSCOhost with a search box underneath that.*

Narrator: Teacher Reference Center provides titles and citations to educators, with indexing and abstracts from more than 220 peer-reviewed journals. These include subjects such assessment, best practices, curriculum development, and instructional media. Now let's conduct a basic search

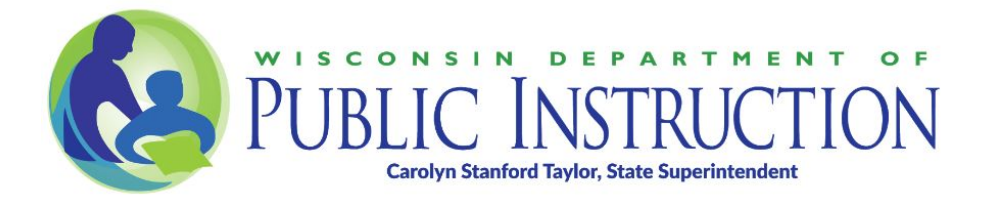

and review some of the browsing options. Enter your search terms in the box. Note that the autocomplete feature anticipates your search terms, and relevant results appear in the drop-down menu.

*Visual: Presenter types "instructional media" into the search box, and several choices appear below that to choose from.*

You can select from the list or finish entering your terms and click the Search button to get your results.

*Visual: Presenter clicks the Search button, and the web page changes to a list of search results with links. A red arrow points to a link titled Relevance at the top of the page, showing a drop-down menu with choices of Date Newest, Date Oldest, Source, and Relevance.*

Narrator: By default, search results appear in order of relevance, however you can also sort articles by newest date, oldest date, source, or relevance.

*Visual: Presenter scrolls down the page. As the narrator mentions them, red arrows point to headings on the left side of the page titled Source Types, Subject, and Publication. The last red arrow points to a date slider above those headings.*

Narrator: On the left side of the page, you can narrow your results by source type, subject, publication, and date.

*Visual: Presenter scrolls up the screen to the first result show in the list.*

Narrator: Select a result to view the detailed record.

*Visual: Presenter clicks on the link to the first result, and the screen changes. Header reads, "The effects of instructional media: identifying the task demand/media match." Presenter scrolls down to the page showing a large amount of text on the page, then scrolls back to the top of the page. Red arrow points to the left side of the page to a link titled, Find Similar Results.*

Narrator: Here you can read an abstract or find similar results. If the full text of the article is available through BadgerLink, it will display a PDF or HTML icon under Detailed Record.

*Visual: Red arrow points to a blank space underneath the Detailed Record heading.*

Narrator: However, because Teacher Reference Center indexes articles, there may not be many full-text articles available. To request full-text articles be sent to you, please contact your local library for interlibrary loan service.

*Visual: Presenter points mouse to the Tools menu on the right side of the screen with several icons down the page. A red arrows points to the Tools heading in the upper right corner of the screen.*

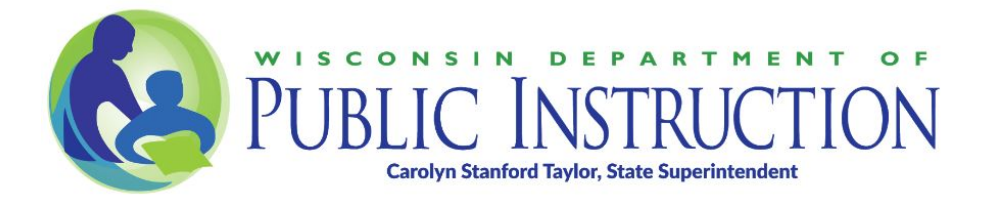

Narrator: The Tools menu gives options to print, email, or save the record, or add it to your personal folder for later retrieval.

*Visual: Red arrow points to the Permalink icon near the bottom of the Tools menu.*

Narrator: You can also select Permalink here, which gives you a permanent URL to the database record of this title. Using the URL up in your web browser at the top will not lead you to this record in the future, so be sure to use this Permalink feature.

*Visual: Red arrow points to a list of links under the heading Subjects in the middle of the page.*

Narrator: Click a subject term to generate a new list of search results. We hope this short video was helpful.

*Visual: Red arrow points to link in the upper right of the screen titled Ask a BadgerLink Librarian.*

Narrator: If you have any questions while using Teacher Reference Center, please contact us using the Ask a Librarian link at the top of the page.

*Visual: Wisconsin Department of Public Instruction logo*

Narrator: BadgerLink is a service provided by the Department of Public Instruction, and our resources are paid for with state funding as well as federal funding from the Institute for Museum and Library Services. Thanks for watching.